## **Configuring ISC BIND Support**

# <span id="page-0-0"></span>**Configuring ISC BIND Support**

- [Configuring ISC BIND Support](#page-0-0)
	- <sup>o</sup> [Getting Started](#page-0-1)
		- [Adding a BIND Server to ProVision](#page-0-2)
			- [Server Settings](#page-1-0)
				- [1\) Set Server Common Settings](#page-1-1)
				- [2\) Set Server Specific Settings](#page-1-2)
				- [3\) Set DNS Group Settings for Server](#page-2-0)
				- [4\) Save Changes](#page-3-0)
- [Additional Information](#page-3-1)

## <span id="page-0-1"></span>**Getting Started**

#### ന **BIND Version Compatibility**

BIND 9 Support is officially supported. Please note that as of May 24, 2018, ISC implemented a different release numbering scheme. From the ISC BIND 9.13 release notes [\(https://kb.isc.org/article/AA-01612\)](https://kb.isc.org/article/AA-01612):

Previously new feature development releases were tagged as "alpha" and "beta", leading up to the first stable release for a given development branch, which always ended in ".0".

Now, however, BIND has adopted the "odd-unstable/even-stable" release numbering convention. There will be no "alpha" or "beta" releases in the 9.13 branch, only increasing version numbers. So, for example, what would previously have been called 9.13.0a1, 9.13.0a2, 9.13.0b1, and so on, will instead be called 9.13.0, 9.13.1, 9.13.2, etc.

The first stable release from this development branch will be renamed as 9.14.0. Thereafter, maintenance releases will continue on the 9.14 branch, while unstable feature development proceeds in 9.15.

You will need a user who can log in to the DNS server and make changes to the directory in which the zones are being stored. Additionally, it is often useful for this user to have the ability to restart the DNS server. The login and password for this user will be required to configure this server on the DNS Admin page.

6connect Zone files are written out in the following format:

/path/to/zone/directory/viewName/zoneFirstLetter/zonefile.zone

If no views are configured, or if views are expressly disabled, then the default viewName "6connectGeneric" is used. The zoneFirstLetter is the first letter of the zone name, so the subdirectory 'microsoft.com.zone' is placed in would be /m/.

All 6connect-managed Zones are managed by a dedicated 6connect configuration file named 6connect\_named.conf. This file is created to act a supplementary conf file to work in concert with any existing named.conf which might exist. To include the 6connect configuration file, edit named. conf and append the following line:

include "/path/to/conf/directory/6connect\_named.conf";

You must remember to include the 6connect configuration file or none of the changes managed by 6connect ProVision will take effect!

It is also important to note that if your existing named.conf file contains zones within Split Horizon views, then the 6connect-managed zones must also be view-enabled. Likewise, if existing zones are not grouped into views, then views must be disabled on ProVision.

## <span id="page-0-2"></span>**Adding a BIND Server to ProVision**

To create a new server, start from the **DNS** Tab, select the **DNS Servers** sub menu. Then, click the "Add Server" button next to "DNS Server List".

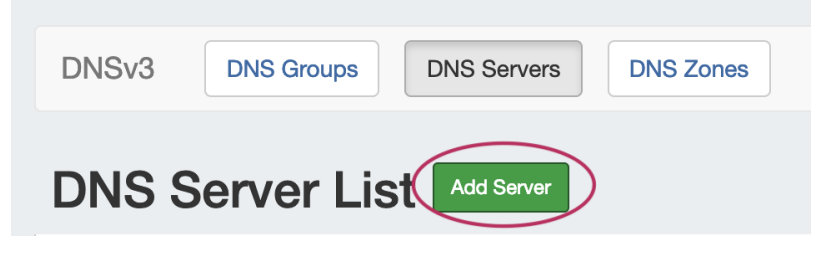

This will open the "Server Settings" page.

#### <span id="page-1-0"></span>**Server Settings**

#### <span id="page-1-1"></span>**1) Set Server Common Settings**

In the "Common Settings" section of Server Settings, enter the new server's Display Name (the name that will appear on the ProVision interface), the FQDN / IP, server type, service type, and desired parent Resource (may be left at the default Top Level Resource).

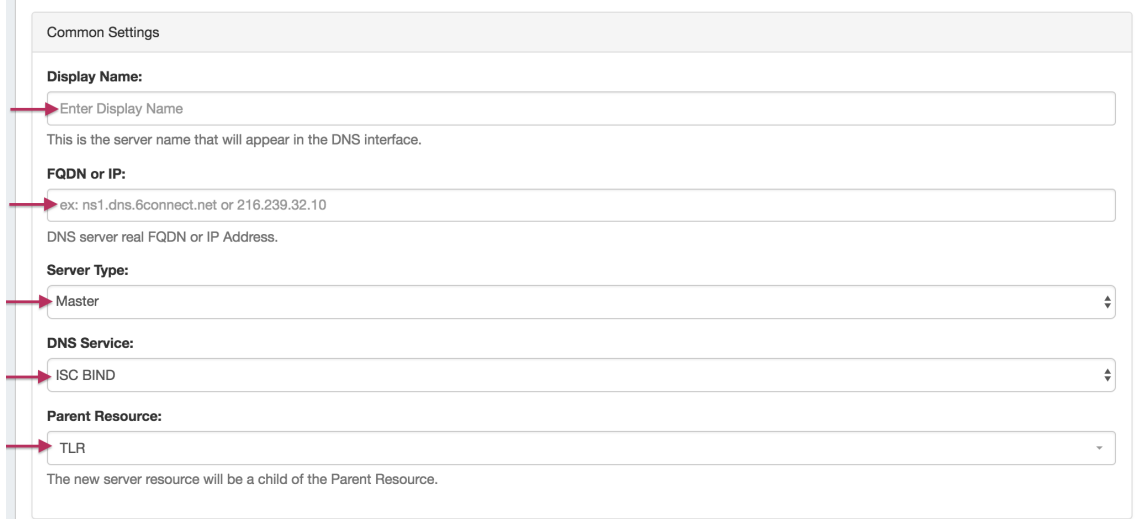

#### <span id="page-1-2"></span>**2) Set Server Specific Settings**

The next section is entering server service-type specific settings. The options visible in this section will depend on the "DNS Service" type chosen under "Common Settings".

Here, we see the fields for ISC BIND server settings. Enter the server Username, Password, Port, Remote Director, Named Conf. Path, and Pre /Post Command (if desired). Your fields may vary for other server types.

For SSH Public Key Authentication, DNSSEC, and Dynamic Option updates, click on the ON / OFF toggle to select "ON" or "OFF" for each as needed.

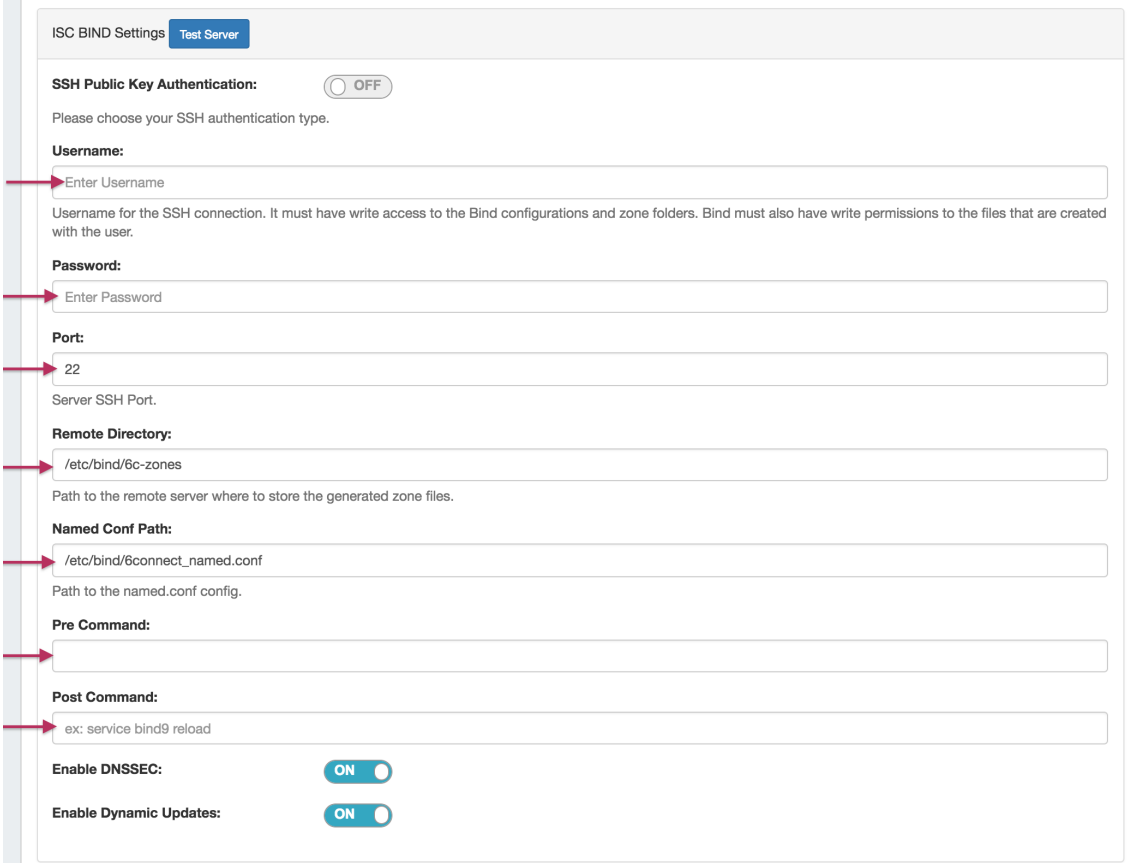

After entering the server-specific settings in this section, you can click the "Test Server" button at the top of the section to test the server connection and authentication.

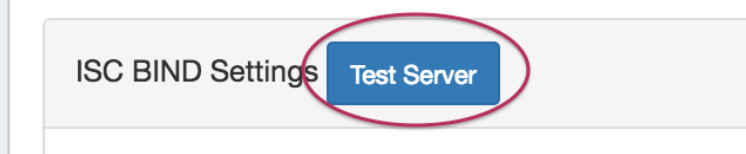

A window will pop up showing a success or failure response.

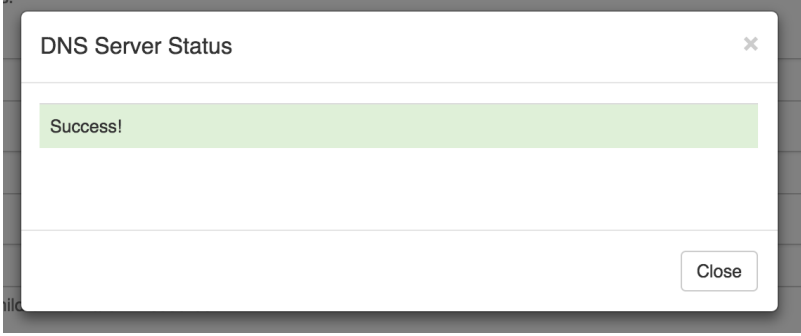

#### <span id="page-2-0"></span>**3) Set DNS Group Settings for Server**

In the last section, select whether to enable Multiple Groups Support for exporting DNS Groups as Views (click to toggle ON / OFF), and select a default Group, if desired, to be associated with the server. Zones assigned to the selected Group will automatically be attached to the server.

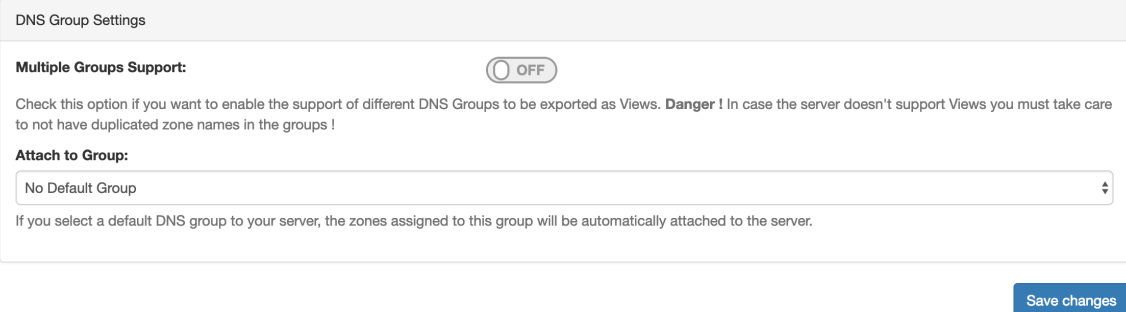

### <span id="page-3-0"></span>**4) Save Changes**

Save your changes when done! Just click the "Save Changes" button at the bottom right of the page.

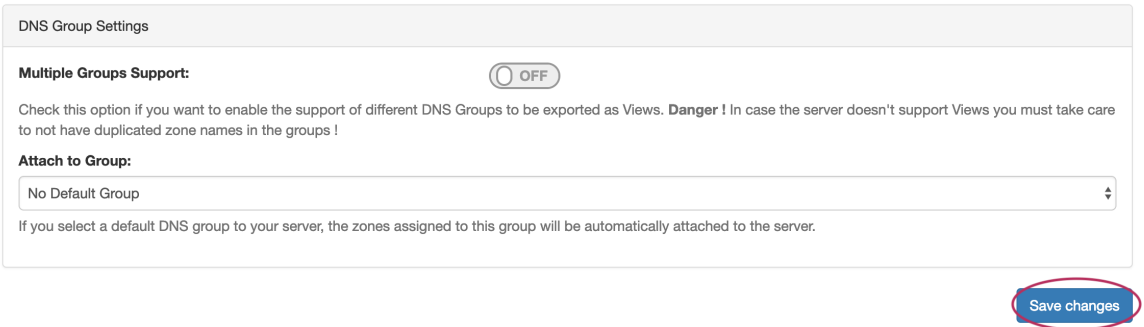

The new server will now be added to the DNS Servers list. These settings may be changed at any time by selecting the server from the server list and editing the information.

# <span id="page-3-1"></span>**Additional Information**

For additional information on working in DNS, see the following sections:

- [Working with DNS Servers](https://docs.6connect.com/display/DOC742/Working+with+DNS+Servers)
- [Configuring PowerDNS Support](https://docs.6connect.com/display/DOC742/Configuring+PowerDNS+Support)
- [Configuring Secure64 Support](https://docs.6connect.com/display/DOC742/Configuring+Secure64+Support)
- [Configuring Split Horizon/Views](https://docs.6connect.com/pages/viewpage.action?pageId=54575621)
- [Configuring DNSSEC](https://docs.6connect.com/display/DOC742/Configuring+DNSSEC)
- [Import DNS Zones](https://docs.6connect.com/display/DOC742/Import+DNS+Zones)
- [DNS Tab](https://docs.6connect.com/display/DOC742/DNS+Tab)
-